# **DOSSIER SOINS DE PLAIE(S)**

Un dossier de soins de plaies fait partie intégrante du dossier infirmier et comprend : l'anamnèse, la description, le plan de soins, l'évaluation et le résultat. Il est obligatoire dès qu'il y a des soins de complexes et spécifiques.

*Directive de l'INAMI [: http://www.soft33.eu/download/plaie\\_fr.pdf](http://www.soft33.eu/download/plaie_fr.pdf)*

Depuis septembre 2020, un nouveau dossier de soins de plaies est disponible dans le D-m@x. Ces dossiers sont également disponibles sur votre CareConnect Mobi33 (en affichage mais aussi modification et/ou création).

Ci-dessous, vous trouverez la procédure pour créer un dossier de soins de plaie dans le D-m@x.

Pour gérer un dossier de soins de plaies dans votre Mobi33, une vidéo explicative est disponible sur notre site : [http://www.mobi33.be/help/index.php?id=S065\\_FR](http://www.mobi33.be/help/index.php?id=S065_FR)

### **1 SÉLECTIONNER LE PATIENT**

Dans le D-m@x : sélectionner « Patients » dans la colonne de gauche puis « double-clique » sur le nom du patient.

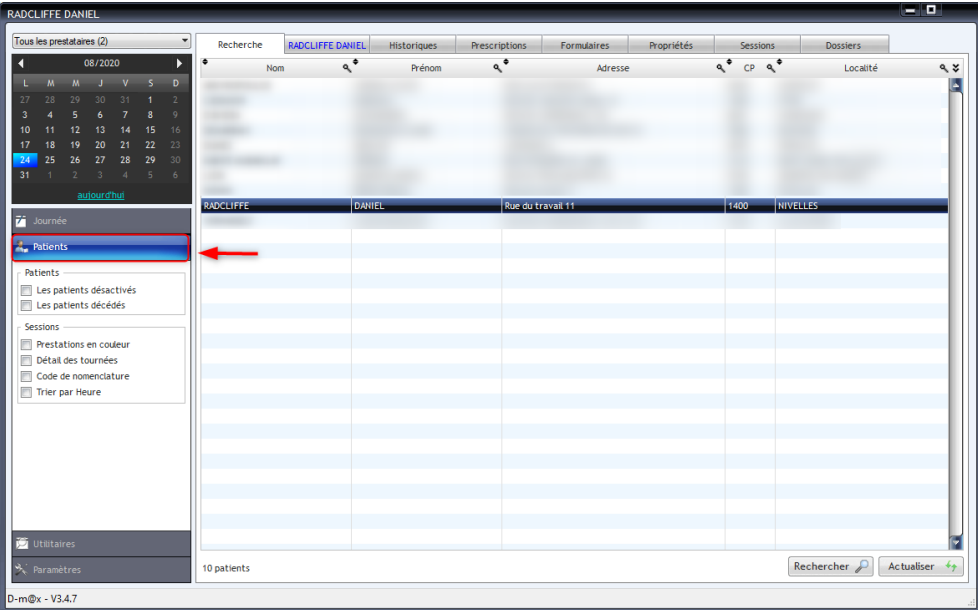

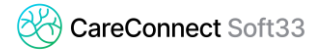

Autre méthode, dans votre CareConnect Soft33, vous pouvez cliquer sur « Dossier » dans la fiche du patient :

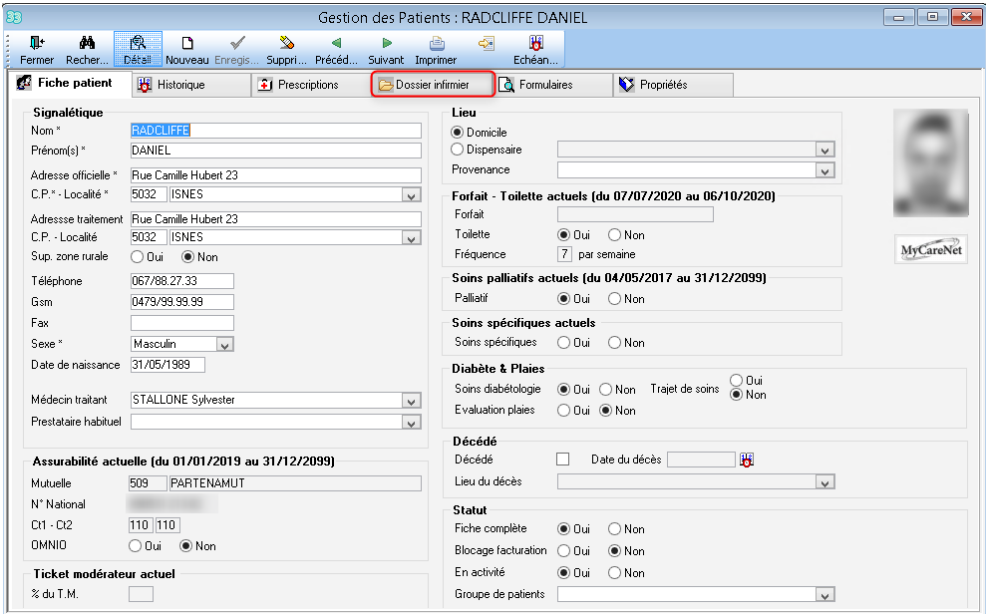

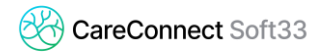

# **2 CRÉATION DU DOSSIER DE PLAIE(S)**

Sélectionner l'onglet « Dossiers » puis « **+** » :

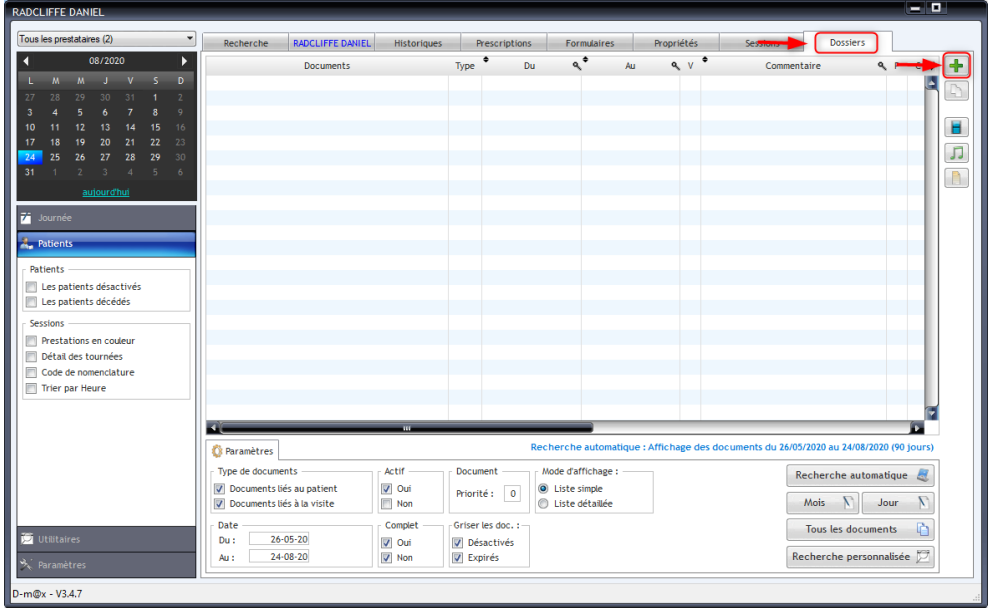

Choisir « Dossier de soins de plaie(s) » puis « Valider » :

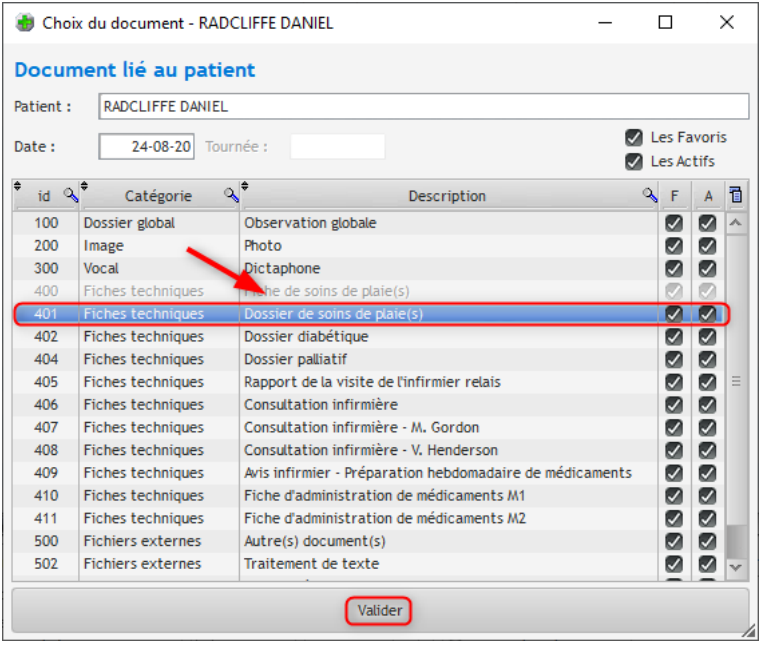

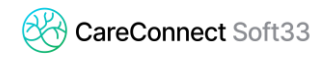

### **2.1 Identification**

L'onglet [Identification] reprend toutes les informations connues de votre patient encodées dans Soft33. Il vous est tout à fait possible de mettre à jour ces certaines de ces données.

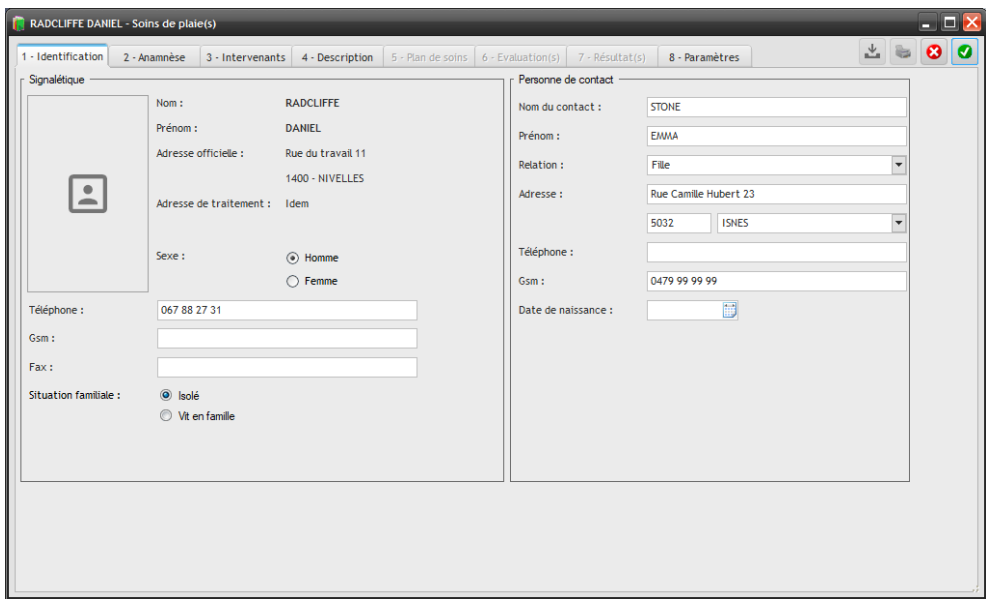

### **2.2 Anamnèse**

Dans l'onglet « Anamnèse », vous retrouvez tous les éléments qui constituent l'anamnèse du patient. Par exemple : les antécédents médicaux, les allergies, les facteurs aggravants, …

Vous pouvez en ajouter via le bouton «  $+$  »; ensuite choisissez le type d'un item parmi la liste.

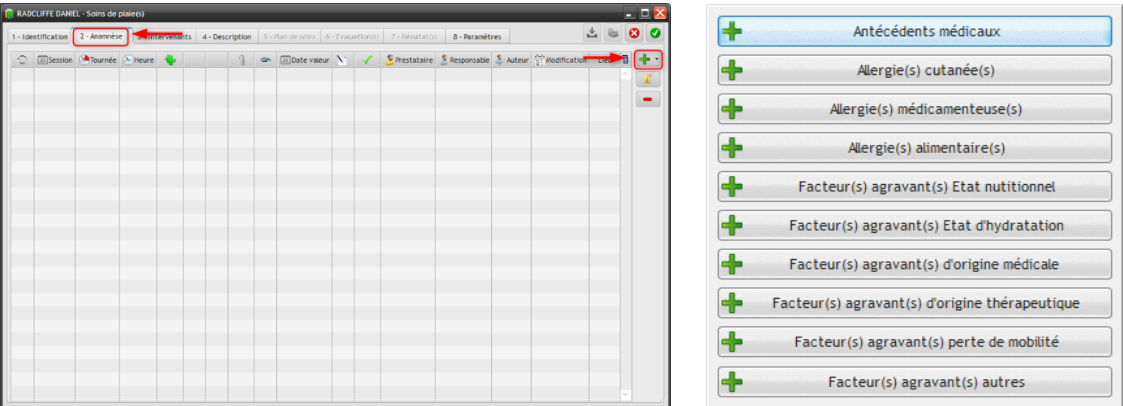

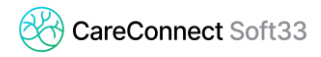

Selon le choix précédent, compléter les détails et « Enregistrer **+** » :

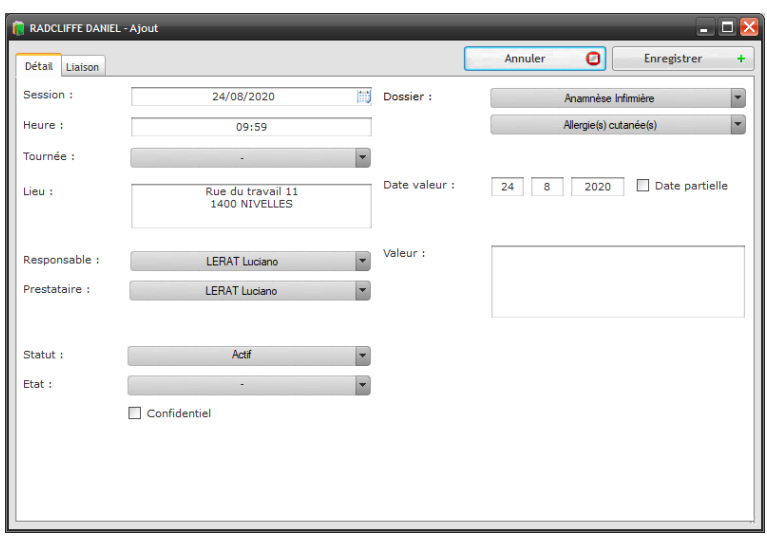

### **2.3 Intervenants**

Dans l'onglet « Intervenants » vous pouvez mentionner toutes les personnes qui soignent le patient. Par exemple : un médecin spécialiste, un infirmier référent, …

Au moyen bouton « **+** » , vous pouvez ajouter ces internvants et choisir le type d'intervenant.

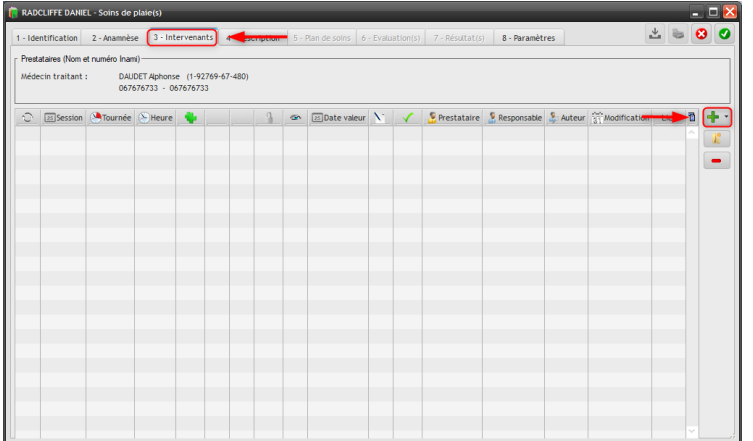

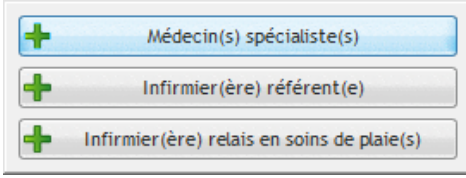

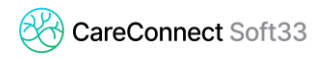

Compléter la fiche et cliquer sur « Enregistrer **+** » :

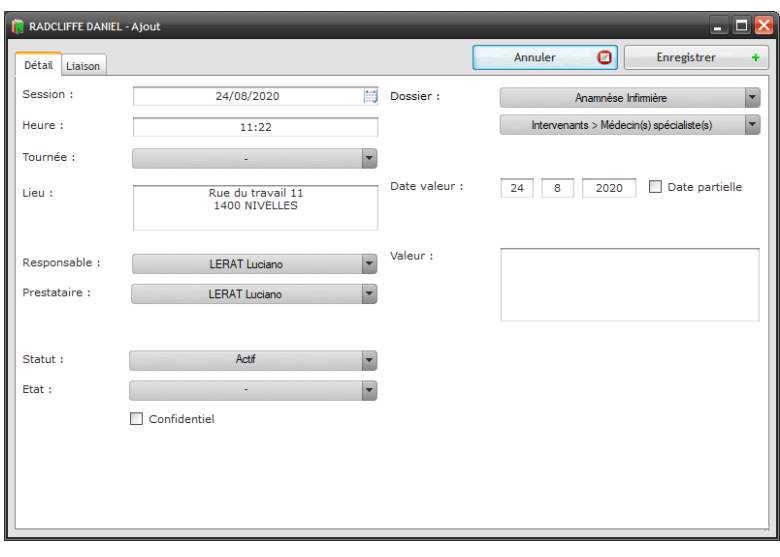

*Il est possible d'ajouter plusieurs intervenants*

### **2.4 Description**

L'onglet [Description] permet de décrire la (ou les) plaie(s) ainsi que, par exemple, mentionner la localisation, la date d'apparition et l'origine, le type de plaie, …

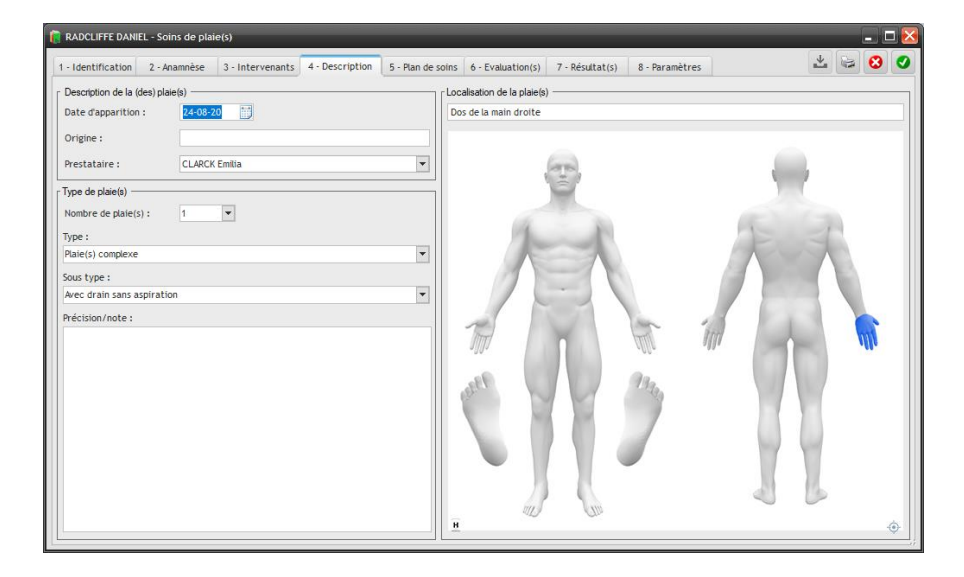

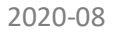

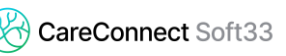

Sélectionner la localisation de la (ou les) plaie(s) en cliquant sur les zones de l'image et cliquer ensuite sur « Valider ».

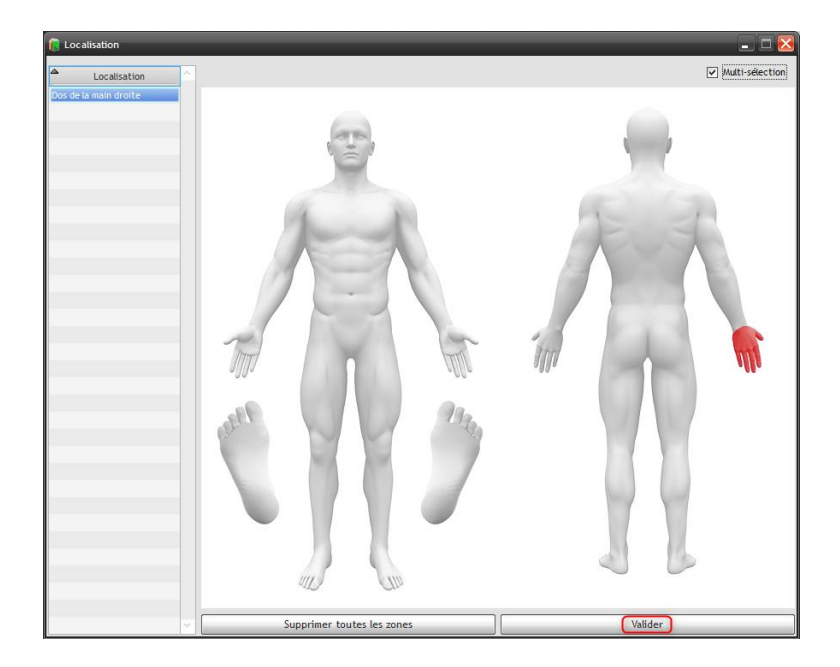

Enregistrer ensuite le dossier afin d'avoir accès aux onglets suivants.

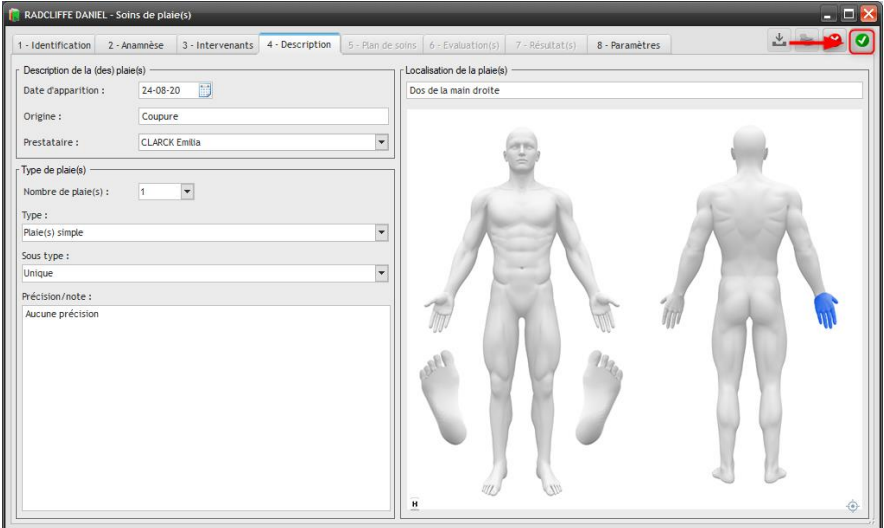

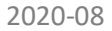

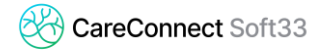

#### $\sigma'_{\rm e}$  $\sim v$ Documents Type  $\bullet$  $\mathsf{D}\mathsf{u}$  $Au$ Commentaire  $Q, P, C, Z$  $\mathsf{de}$ Dossier de soins de plaie(s **DP**  $\alpha$  $\overline{\mathbf{H}}$  $\sqrt{2}$  $\Box$  $\overline{\phantom{a}}$ Ŀ. Recherche automatique : Affichage des documents du 26/05/2020 au 24/08/2020 (90 jours) **C** Paramètres Type de documents Actif Document Mode d'affichage :  $% \left\langle \left( \delta \right) \right\rangle$ Recherche automatique  $\circledcirc$  Liste simple<br> $\circledcirc$  Liste détaillée Documents liés au patient  $\boxed{\mathbf{v}}$  Oui  $\text{Priorit\'e}: \quad \boxed{0}$ Mois  $\begin{bmatrix} \Box \end{bmatrix}$  Jour  $\begin{bmatrix} \Box \end{bmatrix}$ Documents liés à la visite  $\blacksquare$  Non Complet Griser les doc. : Date Tous les documents  $\begin{bmatrix} 1 \\ -1 \end{bmatrix}$  $26 - 05 - 20$ Du :  $\sqrt{2}$  Out  $\boxed{\triangledown}$  Désactivés  ${\fbox{\sf Recherche personnalisée}} \ \boxed{\fbox{\sf Re} }$  $24 - 08 - 20$  $Au$ :  $\vee$  Non  $\sqrt{ }$  Expirés

### Double-clic pour revenir sur le dossier de plaie(s) enregistrer précédemment

### **2.5 Plan de soins**

L'onglet [Plan de soins] permet d'indiquer les types de traitements (protocoles).

Créer un plan de soins en cliquant sur le bouton « **+** »

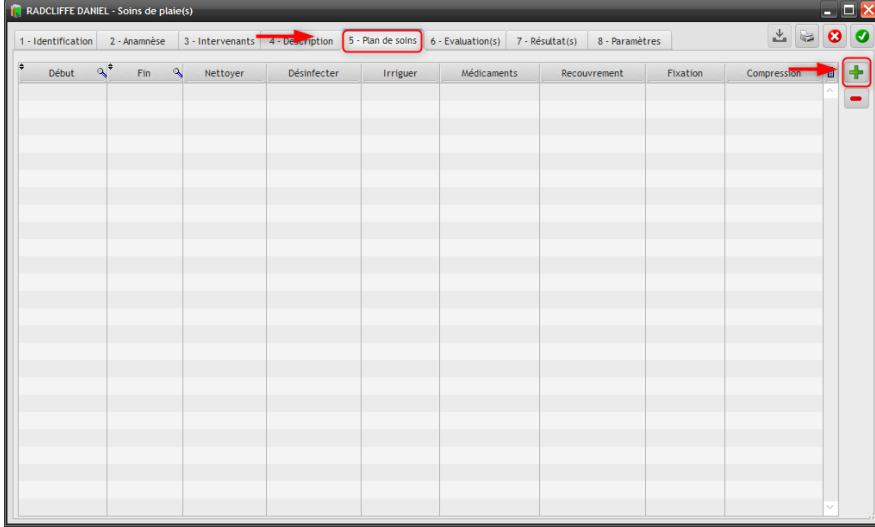

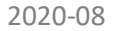

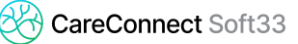

Compléter le traitement.

Par exemple, pour mentionner qu'il faut nettoyer la plaie au préalable, je coche la case « Nettoyer » et je peux indiquer avec quel produit.

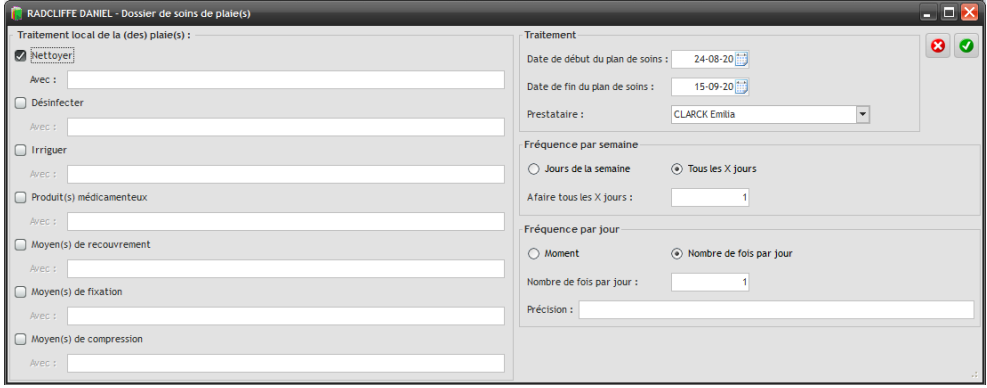

## **2.6 Évaluation(s)**

Lors de chaque séance, je peux faire une évaluation de la plaie en mentionnant, le stade de cicatrisation, l'exsudat, l'odeur, le contour et les dimensions.

Créer une évaluation en cliquant sur le bouton « **+** »

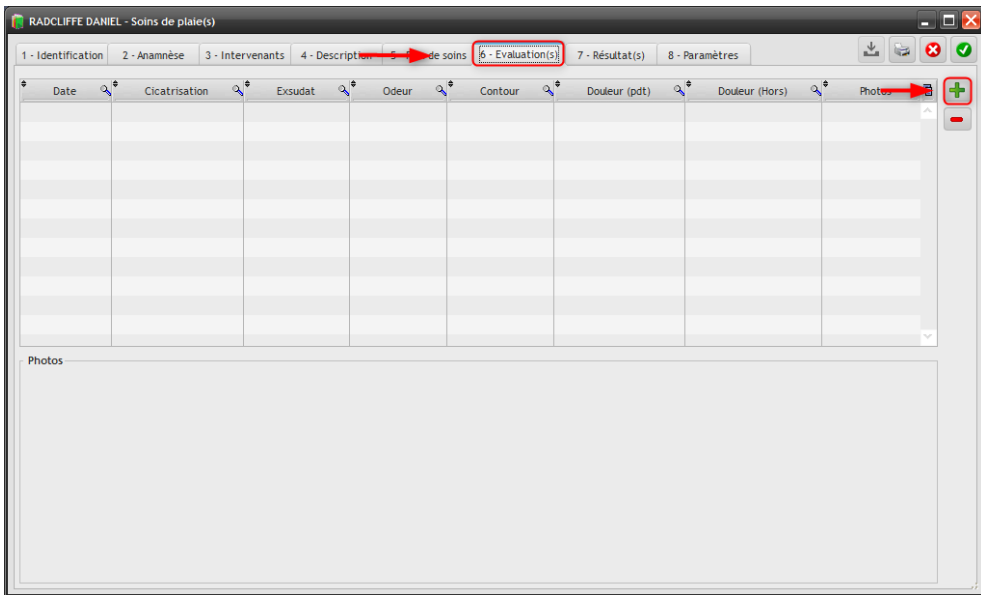

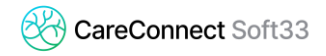

Compléter l'évaluation et au besoin, vous pouvez ajouter des photos ou videos grâce aux onglets [Photo(s)] et [Vidéo].

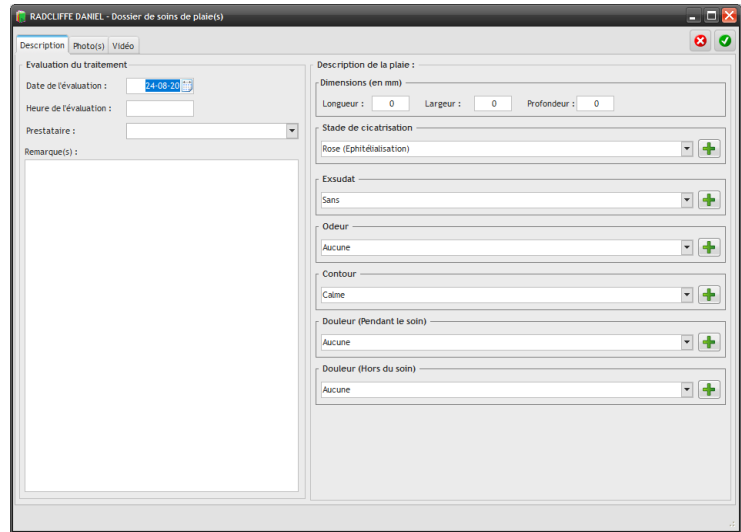

### **2.7 Résultat(s)**

Après plusieurs séances de soins, je peux créer un rapport intermédiaire ou final. Ces rapports peuvent être faits dans l'onglet [Résultat(s)].

Créer un rapport en cliquant sur le bouton « **+** »

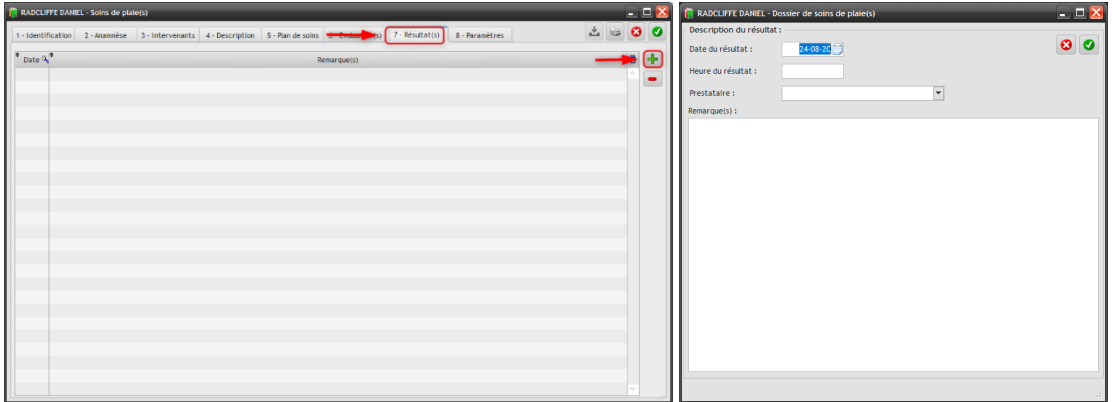

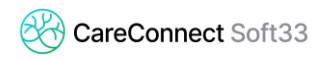

### **2.8 Paramètres**

R

Le dernier onglet permet d'enregistrer certains paramètres directement liés au dossier dans lequel on se trouve, comme le statut du dossier ou son état.

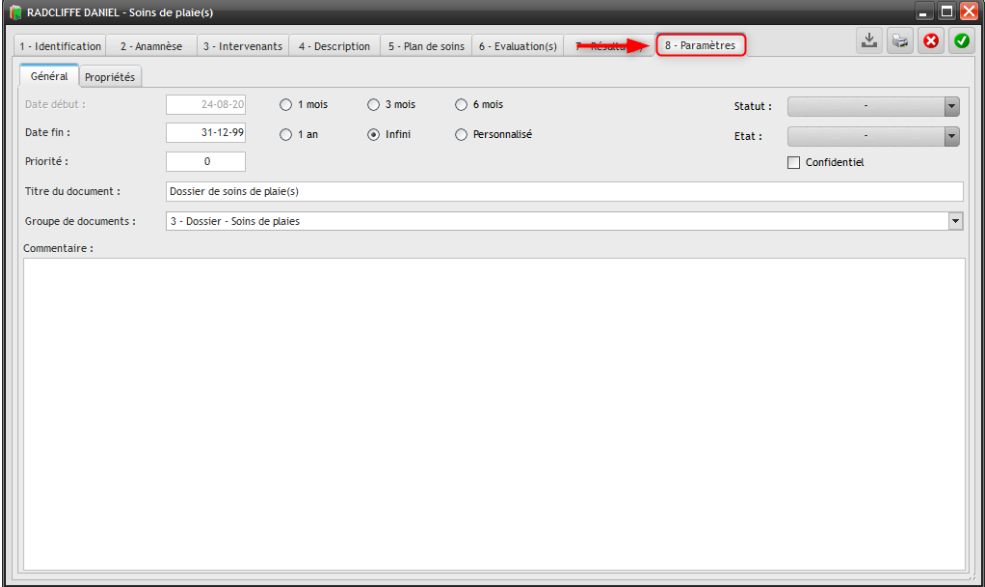

*Le dossier de soins de plaie(s) sera consultable et modifiable depuis votre application CareConnect Mobi33.*